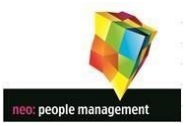

# ONLINE PAYROLL INFORMATION

# PORTAL USER GUIDE

# CONTENTS:

- 1. GETTING STARTED
- 2. SECURITY
- 3. NAVIGATION
- 4. PORTAL OPTIONS
- 5. ACCESSING YOUR INFORMATION
- 6. AMENDING YOUR INFORMATION
- 7. ADDITIONAL OPTIONS

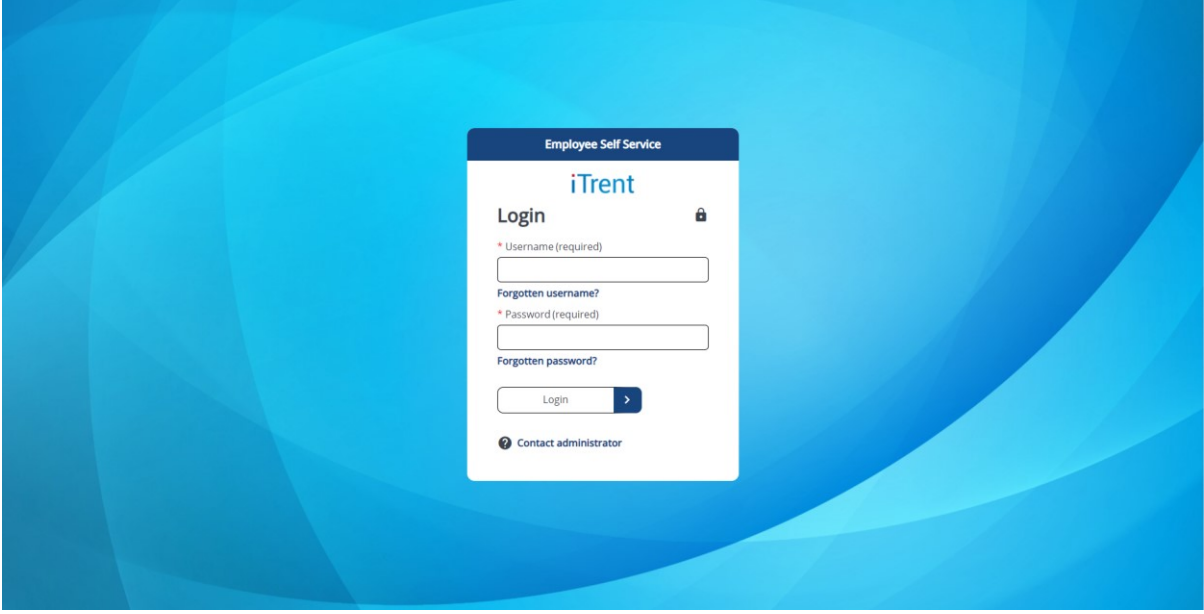

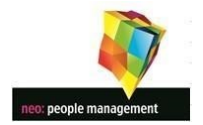

# **1. GETTING STARTED**

If you are a first-time user of the system instructions for accessing the portal are included within the email containing your first payslip.

Your login name is your school email address. If you do not have a school email address your username will be the Reference Number located on your payslip underneath your name.

Your first-time password is the same as the 8 digit account number of the bank or building society account to which we make your salary payment. Unless you have changed this previously on the portal.

Alternatively click the link below to navigate to the portal login page. Your school may also have provided you with a link to the portal from your school intranet page.

# <https://neopeople.net/index.php>

This will take you to the Neo website where a link to the Payslip Portal is available.

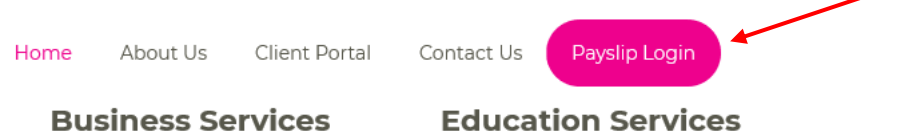

Once you have clicked on this you will be redirected to the portal login screen:

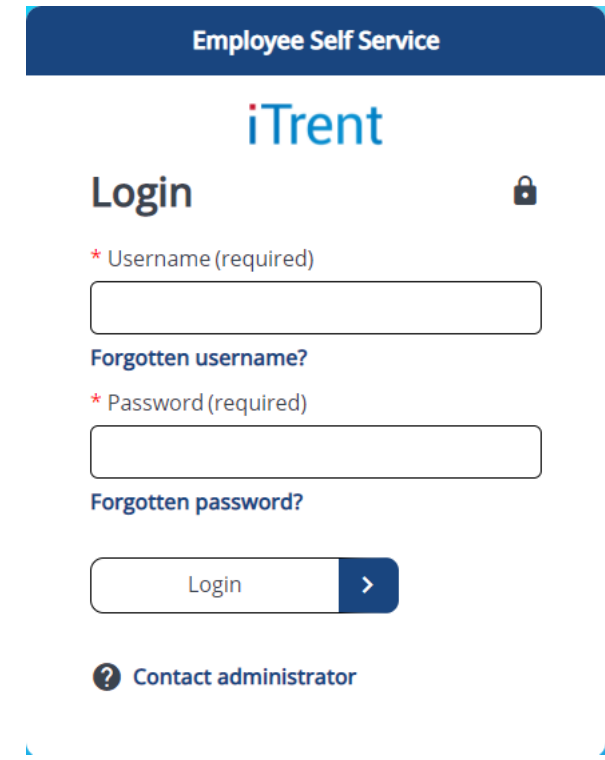

Enter your Username and Password as detailed above and click Login.

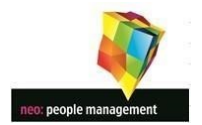

# **2. SECURITY**

# **Forgotten Your Password**

If you have forgotten your password, select the "Forgotten Password" link on the portal login page.

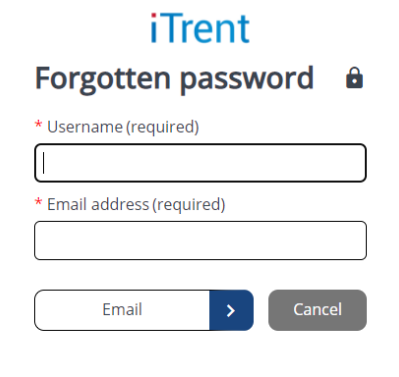

On the menu you will be prompted to give your username and the email address held for you on the system. The username for this must be your 8 digit payroll reference number - this is located on **your payslip under your name.** If you do not have this, please contact your local administrator who will be able to supply this information. Please note that the email address is lowercase. An email will be sent within 15 minutes to the email address held for you on the system. Follow the link provided to reset your password.

# 2. **NAVIGATION**

#### **Home**

Click the  $\overrightarrow{h}$  Home icon to return to the home screen wherever you are in the portal.

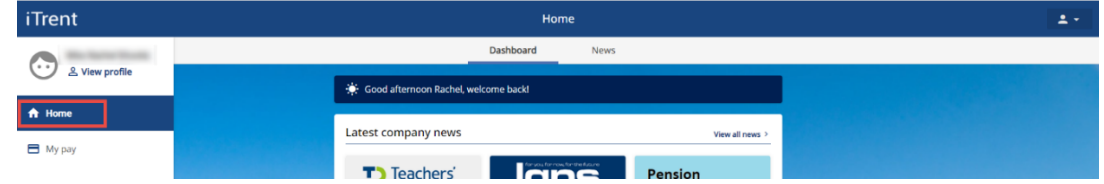

#### **Logout**

To logout and securely close this portal session select click on the  $\overline{\bullet}$   $\overline{\bullet}$  icon in the top right of the screen to access the drop-down user menu and select "Sign Out".

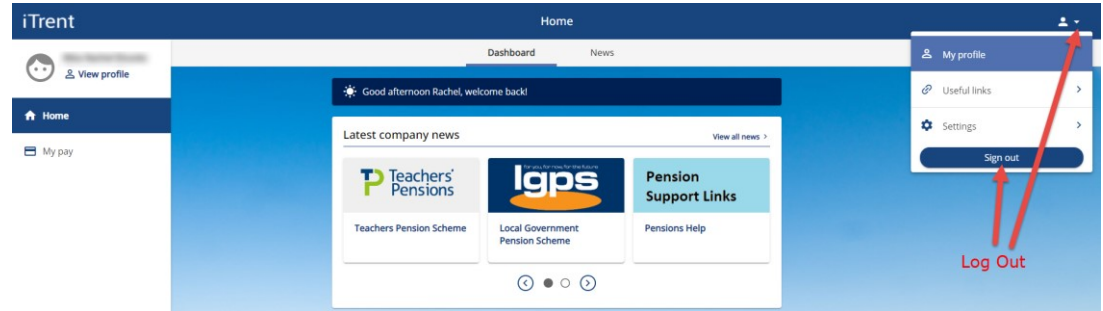

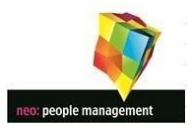

# **4. PORTAL OPTIONS**

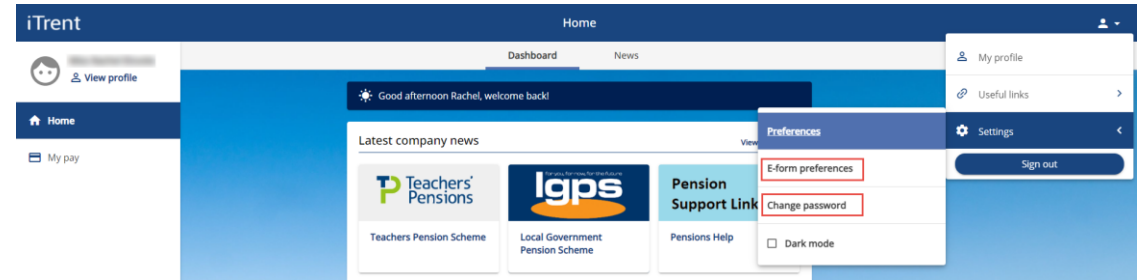

#### **Change Portal Password**

To change your password for the portal, select "Change Password" from the drop-down user menu as shown above. Complete the form as shown below.

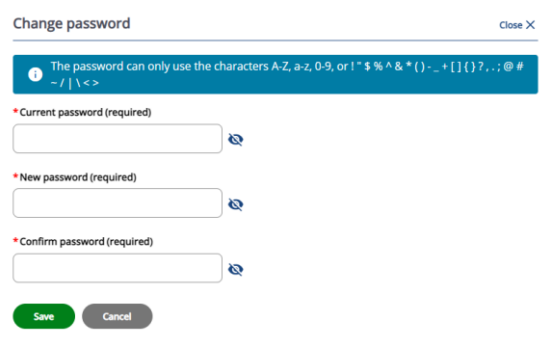

# **Change Your Email Address or Password for emailed Payslips and P60s. (If optioned by your employer)**

The system can automatically email payslips and P60's as soon as they become available as well as showing these on the portal. If this option has been selected by your employer these will show as ticked in the e-form preferences option menu as shown below. You can turn this feature off, or redirect them to an alternative email address and change the password used to open them, all via this menu. Your new password must be a minimum of 6 characters long and include a number and have both upper and lowercase letters.

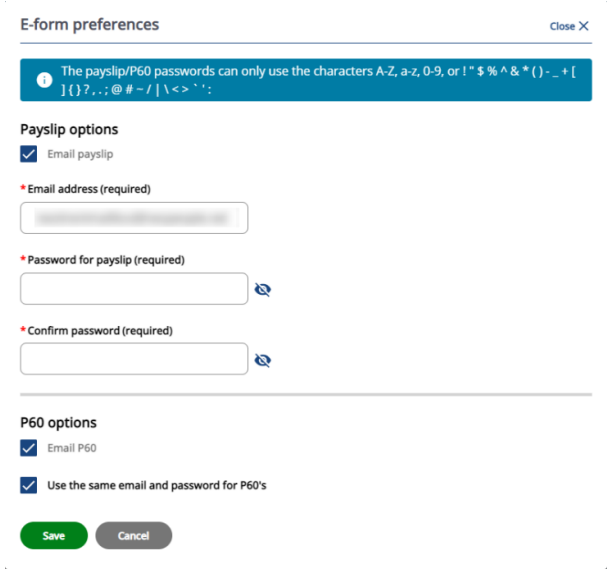

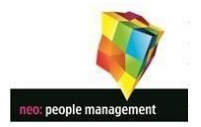

# **5. ACCESSING YOUR INFORMATION**

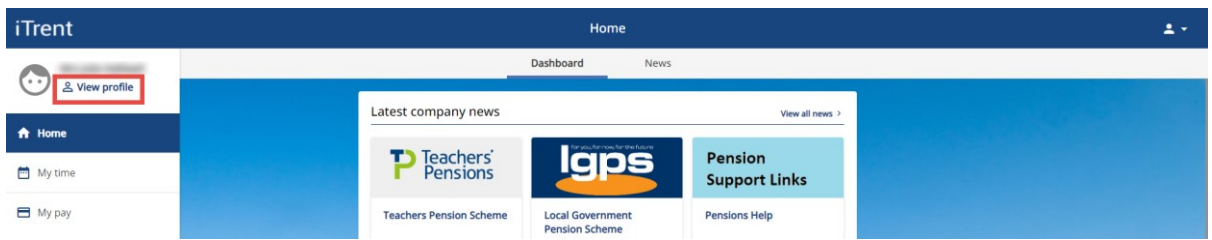

# **View Profile Information**

Select the  $\frac{8}{3}$  View profile icon from the upper left part of the screen (under your name) to access and amend personal information or see employment details. As shown in the screenshots below.

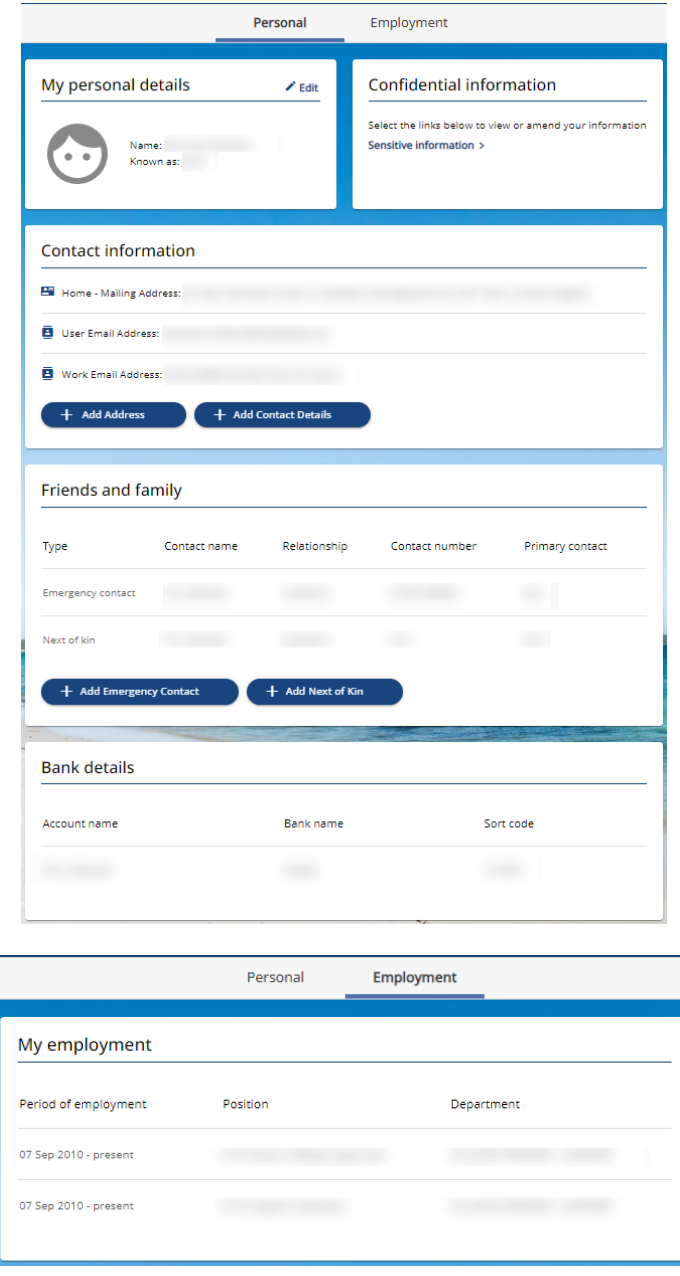

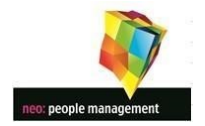

# **View My Payslips**

You can select to view payslips from either the "My Pay" option in the left hand pane or the quick view "Latest Payslips" option in the main viewing pane as shown in the screenshot below. Only payslips that have been issued by the Neo payroll service can be viewed in this portal.

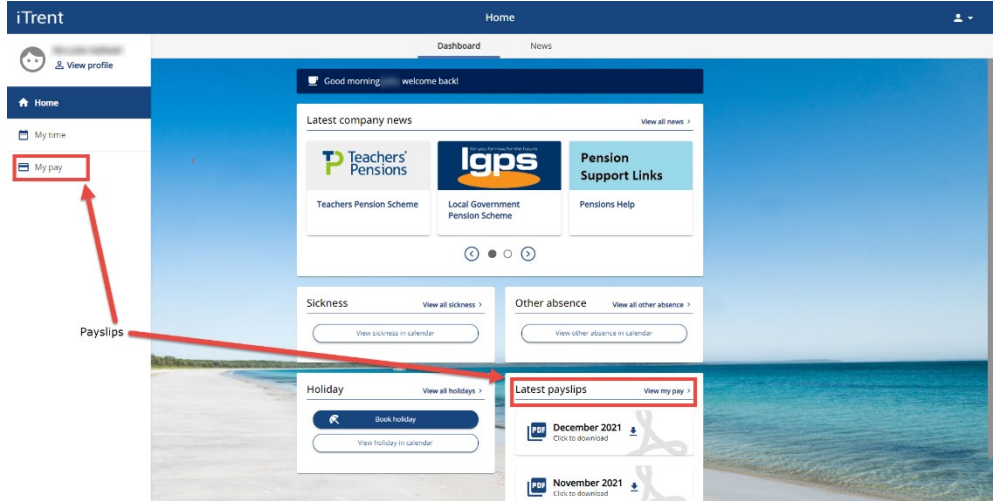

# **View Earlier Payslips/P60's or P45's**

Select the "My pay" option from the left hand pane shown in the screenshot above and you will be presented with all the pay information that has been created whilst neo has supplied your payroll service via the ITrent system. These items can be viewed, downloaded or printed as required.

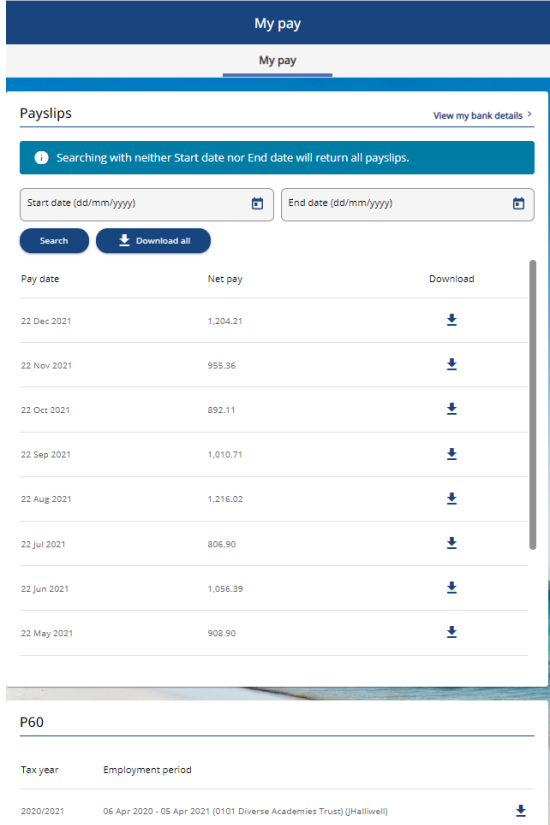

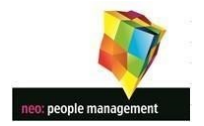

# **View My Contracts**

Select the  $\frac{a}{n}$  View profile icon from the upper left part of the screen (under your name) to access your personal details. Within your personal details you will find any attached documents as per the screenshots below.

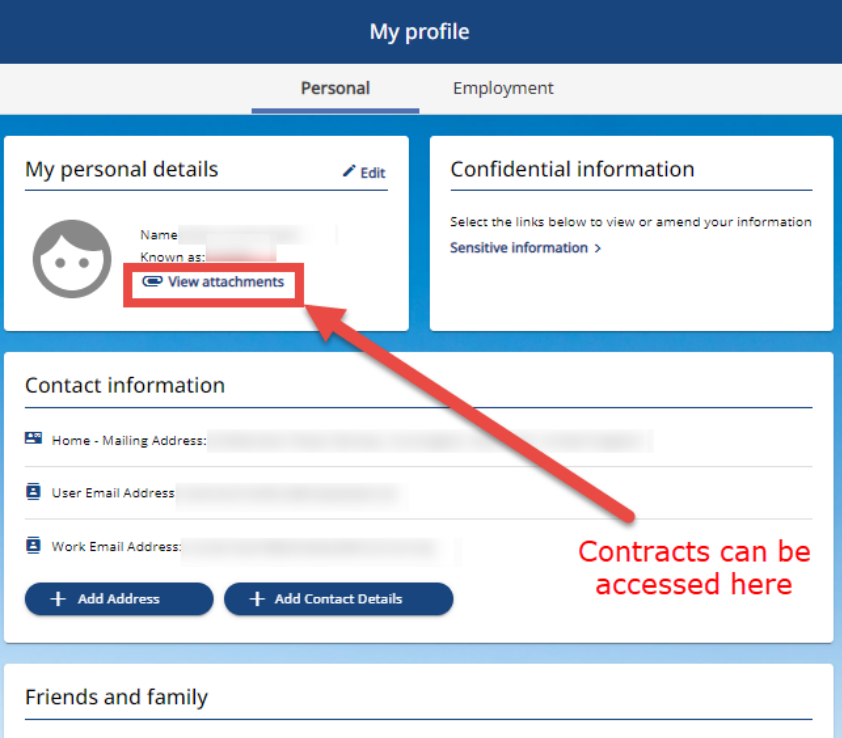

Only contracts live at the start of the Neo payroll service and attached by your employer can be viewed in this portal.

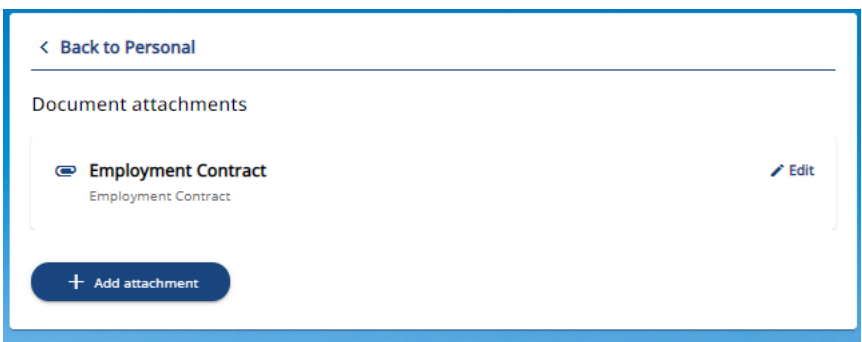

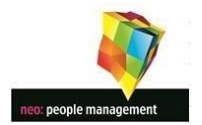

#### **6. AMENDING YOUR INFORMATION**

#### **Changing your personal details**

As employees of an organization working with children, the recording and checking of your personal information is important. The ability to change your own personal details online may be available depending on your employer and you can check on these screens and input as required. If it is not available through the payslip portal you should provide any changes or amendments required to your personal information to your school or MAT payroll administrator who will record it consistently with the various Keeping Children Safe policies.

You can amend your personal details via the online portal at any time by clicking the  $\frac{8}{5}$  View profile icon from the upper left part of the screen.

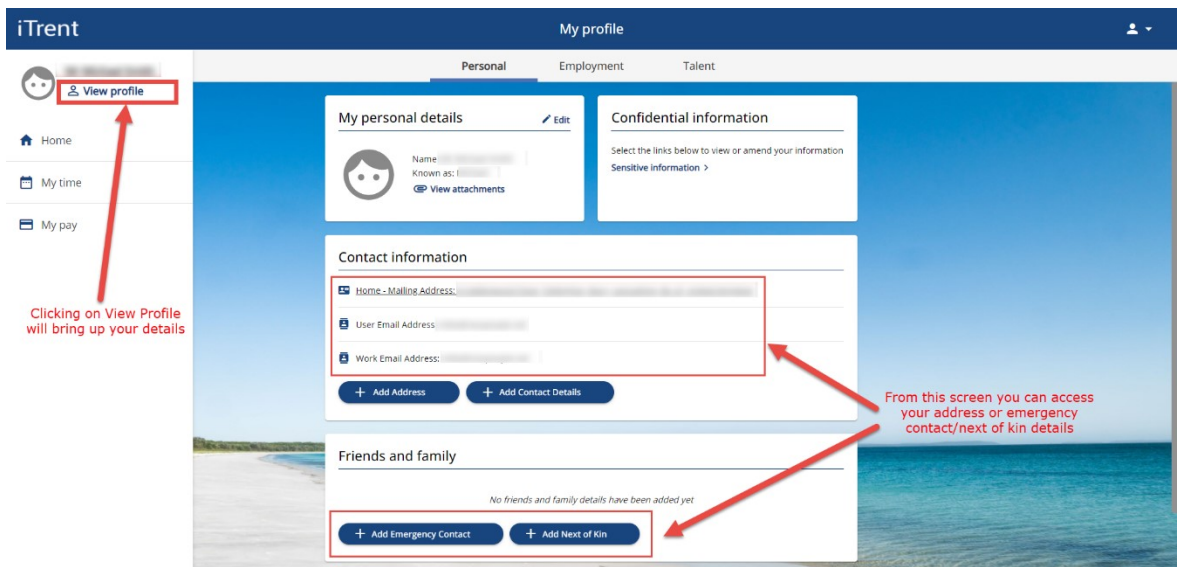

# **Changing your Address (If optioned by your employer)**

Clicking on your address will enable you to amend or replace your current home address details if your current employer allows this functionality. Whilst the system will email your employer about your address change you should always make your employer aware of address changes to ensure the keeping children safe requirements are full adhered to.

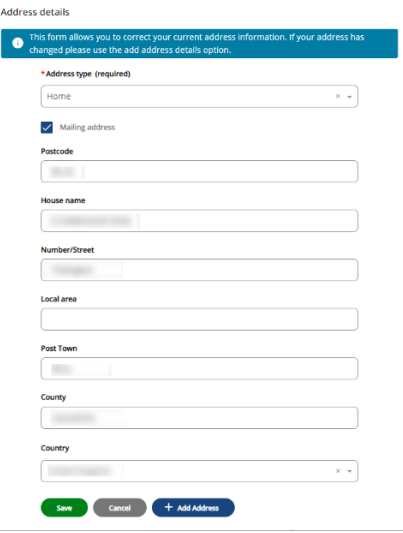

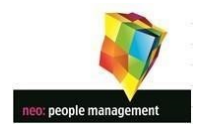

# **Changing/Inputting Emergency Contact/Next of Kin Information.**

Clicking on the emergency contact details or next of kin will allow you to amend the details already there or you can add new details as required.

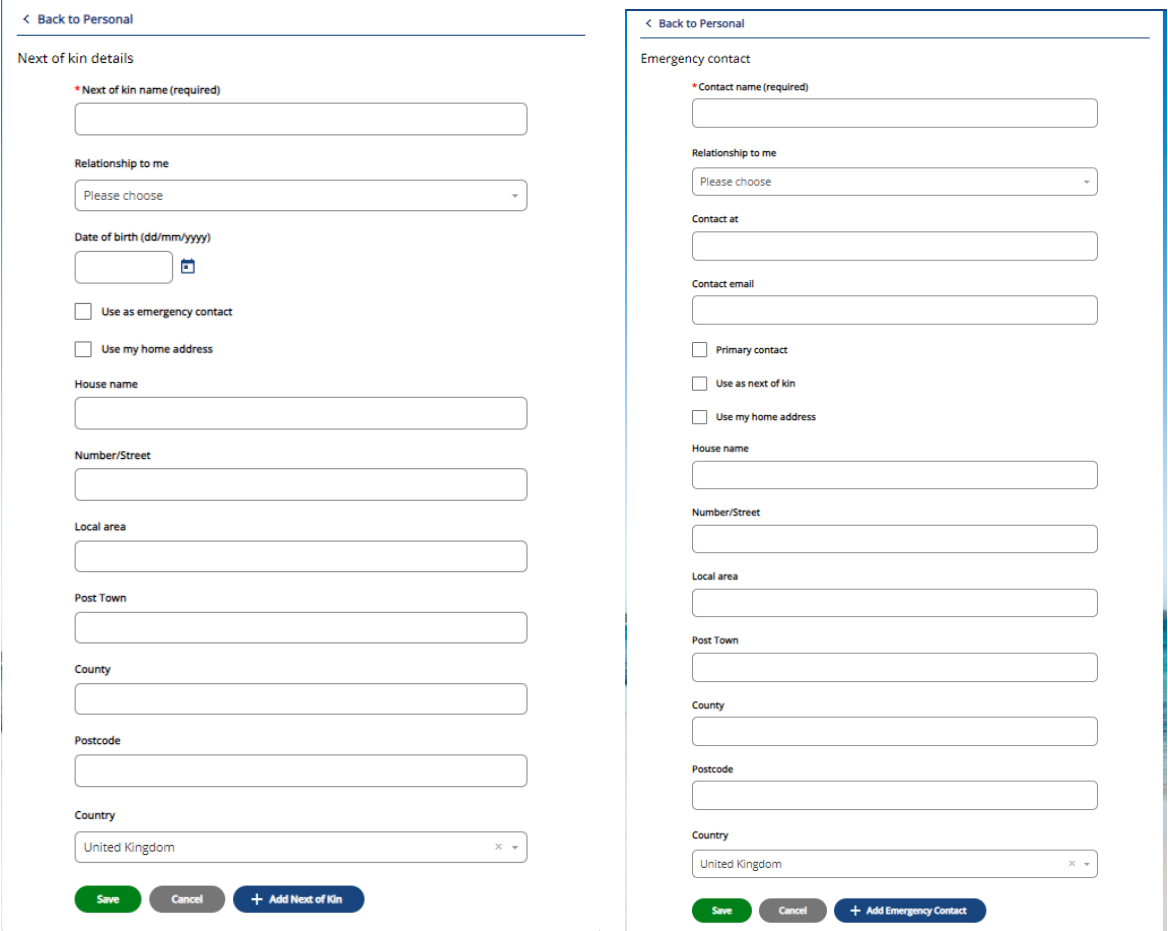

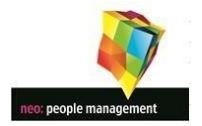

#### **Changing Your Bank Details**

You can change your bank details at any time via the online portal. There is no need to additionally provide this information to your employer. Clicking on any of the bank details in the personal information screen will access the Bank Details change screen as shown below. Change the bank details as you require, and press save. It is important to take care when changing your bank account details. These are the account details to which we will pay your next salary and any errors are likely to cause a delay in your salary arriving in the correct account. When any change is made to your bank account details the payroll system will e-mail your school email address to confirm that a change has been made. **IMPORTANT.** Please ensure that any changes to bank account details are submitted at least 5 working days before your next pay date.

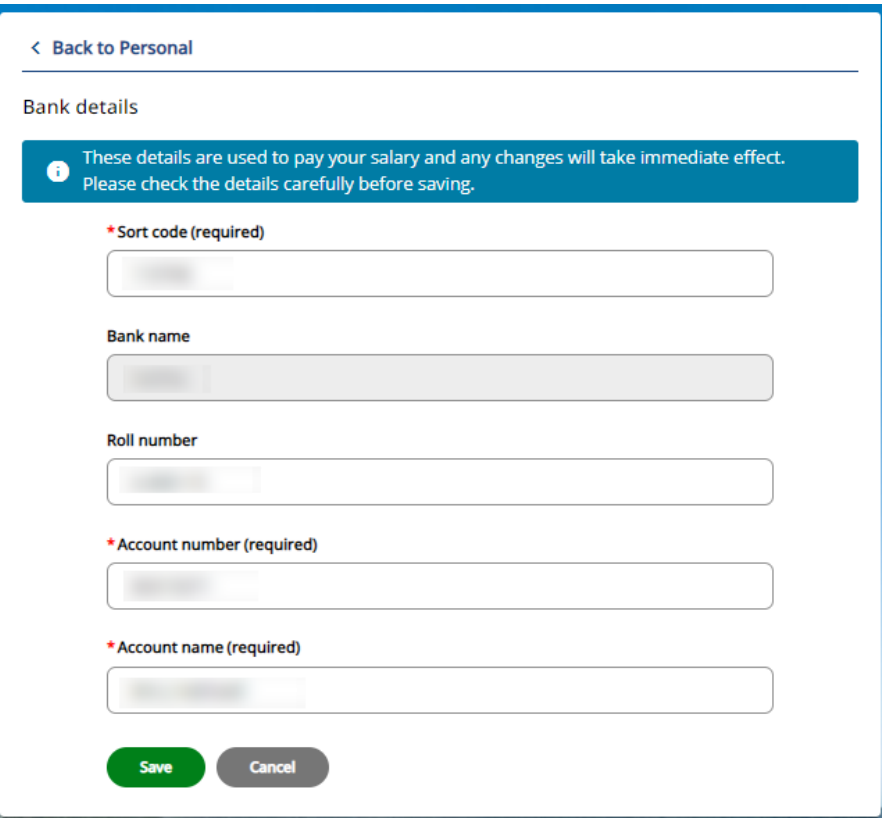

**Links to TPS/LGPS/HMRC -** Links to the pension scheme websites and the HMRC are supplied on your dashboard.

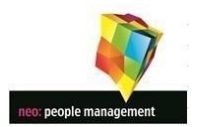

# **7. ADDITIONAL OPTIONS**

The following areas will have specific separate guides if these have been optioned by your employer

- A. Sickness / Absence information and Input Guide (If optioned by your employer)
- B. Holiday Booking Guide (If optioned by your employer)
- C. Performance Management Guide (If optioned by your employer)
- D. Learning Guide (If optioned by your employer)
- E. Talent Guide (If optioned by your employer)